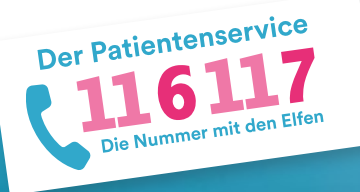

# **116117 Terminservice für Praxen** Anleitung 3: Termine einstellen und verwalten

Mit dem 116117 Terminservice können Sie für die Terminservicestellen Ihrer Kassenärztlichen Vereinigung schnell und einfach Termine einstellen, löschen und blockieren. Wie genau Sie Ihre Termine verwalten, beschreibt diese Anleitung. Auf https://praxis.116117-termine.de/hilfe finden Sie weitere Anleitungen sowie Erklärvideos zum Terminservice der 116117.

Bitte beachten Sie, dass die Software aus Sicherheitsgründen über die Telematikinfrastruktur (TI) oder das KV-SafeNet (SNK) bereit gestellt wird.

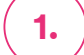

### **1. Erste Schritte**

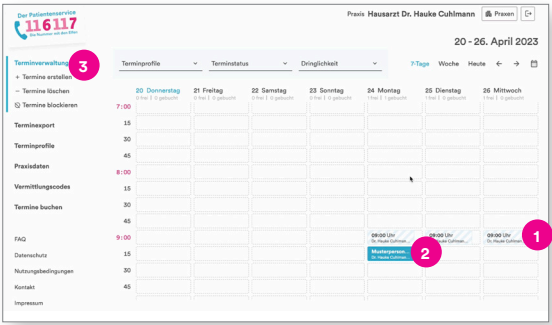

Loggen Sie sich dazu wie gewohnt in den 116117 Terminservice ein. Auf der Startseite erscheint wie immer der Kalender mit der aktuellen 7-Tage-Ansicht. Hier können Sie Ihre eingestellten Termine sehen und auch den aktuellen Status:

- Dieser Termin ist beispielsweise noch frei, also ungebucht. **1**
- Dieser Termin ist bereits gebucht. Die Farbe ändert sich und es erscheint der Name des jeweiligen Patienten. **2**
- In dem Bereich "Terminverwaltung" in der linken Navigation können Sie Termine erstellen, löschen oder blockieren. **3**

### **2. Termine erstellen**

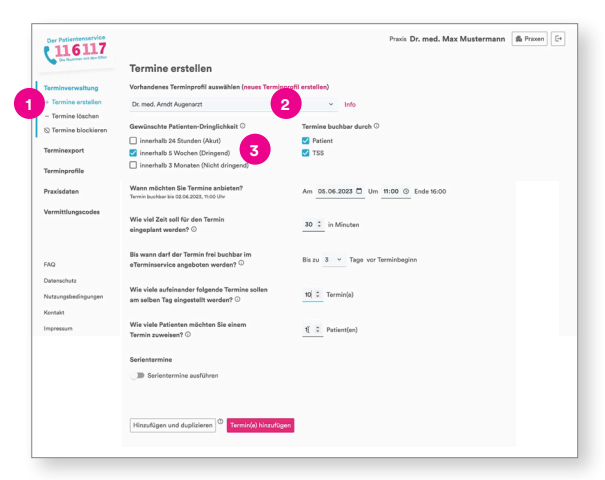

Im Bereich "Termine erstellen" können Sie einen neuen Termin oder auch eine Terminserie einstellen.

- Klicken Sie zunächst in der Navigation links unter "Terminverwaltung" auf "Termine erstellen". **1**
- Wählen Sie dazu das gewünschte Terminprofil also **2** den Termintyp je nach Arzt oder Leistung –, für den Sie Termine einstellen wollen. Mehr zum Thema Ter- minprofile erfahren Sie in der Anleitung 2.
- Wählen Sie anschließend die gewünschte Patienten-Dringlichkeit aus. Hier legen Sie fest, ob der Patient einen Akuttermin (innerhalb von 24 Stunden), einen dringenden Termin (innerhalb von fünf Wochen) oder einen Termin ohne Dringlichkeit (bis zu drei Monaten) benötigt. **3**

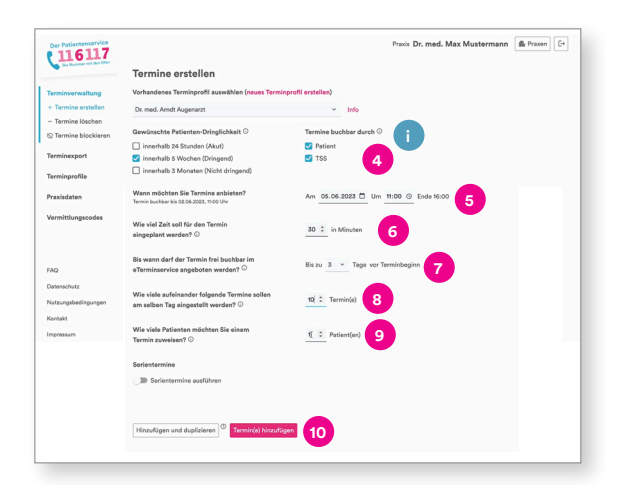

Als nächstes geben Sie an, wer die eingestellten Termine buchen kann. Termine, die durch die Terminservicestellen buchbar sind, können auch durch andere Praxen gebucht werden. **4**

Hinweis: Es kann vorkommen, dass für Ihre KV die Auswahl eingeschränkt ist oder gar nicht angezeigt wird.

- Definieren Sie nun, wann Sie den Termin anbieten möchten. **5**
- Bestimmen Sie, wie viel Zeit für den Termin ein- geplant werden soll (in Minuten). **6**
- Definieren Sie nun noch, bis wann der Termin durch Patienten im 116117 Terminservice buchbar sein soll. Tragen Sie hier beispielsweise drei Tage ein. Dann würde der Termin drei Tage zuvor nicht mehr im Terminservice der 116117 angezeigt werden, und Sie könnten ihn wieder selbst vergeben. **7**
- Wenn Sie mehrere Termine an diesem Tag einstellen möchten, wählen Sie hier bitte die Anzahl der Wiederholungen aus. **8**
- In einzelnen Fällen kann es sinnvoll sein, dass Sie mehrere Patienten zur gleichen Zeit einla- den (zum Beispiel bei Gruppentherapien). Mit der Angabe in diesem Feld bestimmen Sie, wie viele Patienten den Termin buchen können. Entsprechend viele parallele Termine werden dann angelegt. **9**
- Klicken Sie nun auf den Button "Termin(e) hinzufügen". **10**

Info: Wenn Sie mehr zu einem Thema erfahren möchten, klicken Sie bitte auf das "i" und es öffnet sich rechts eine Spalte mit weiteren Informationen. **i**

- Wenn Sie eine Terminserie einstellen wollen, klicken Sie auf diesen Regler. Wählen Sie das Serienmuster aus (beispiels- weise jede Woche Dienstag). Definieren Sie anschließend noch, wann die Terminserie enden soll. Klicken Sie dann auf den Button "Termin(e) hinzufügen". Info: Sie können den Termin hinzufügen und **3 4 2 1 i**
	- gleichzeitig duplizieren. In dem Fall können Sie direkt weitere Termine mit der gleichen Vorlage einstellen.

# **3. Terminserie erstellen**

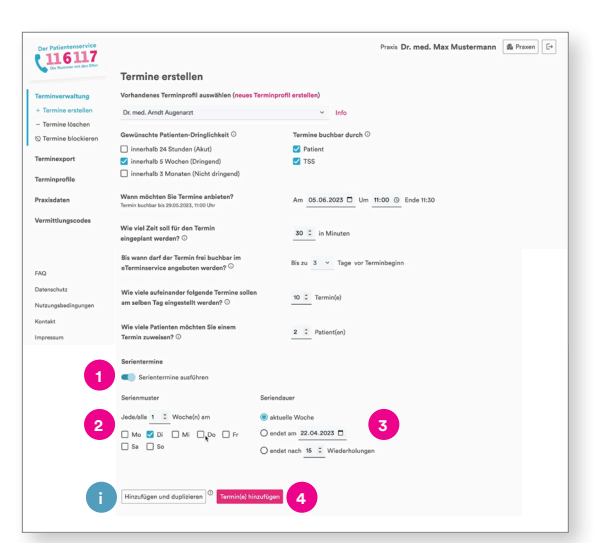

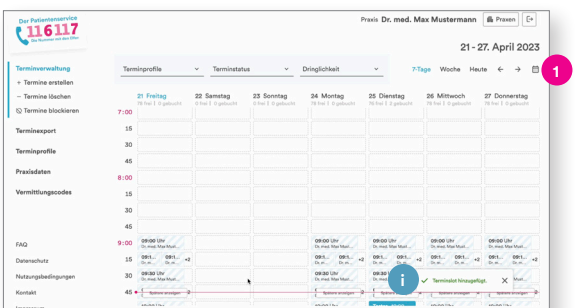

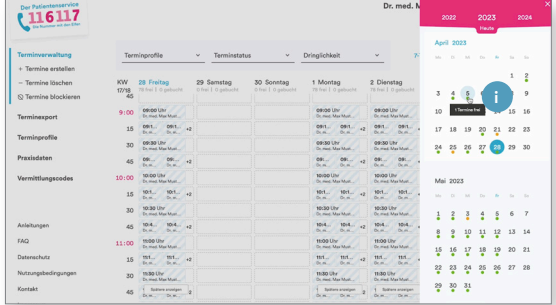

- **i** Info: Die eingestellten Termine werden Ihnen nun automatisch im Kalender angezeigt.
- Wenn Sie auf das Kalenderzeichen klicken, wird Ihnen ein Minikalender angezeigt. **1**
- **i** Info: Über den Minikalender erhalten Sie auch eine kleine Vorschau zum Status der Termine an dem ausgewählten Tag. Hat ein Tag beispielsweise einen grünen Punkt, sind an diesem Tag noch freie Termine verfügbar.

### **4. Termine einsehen**

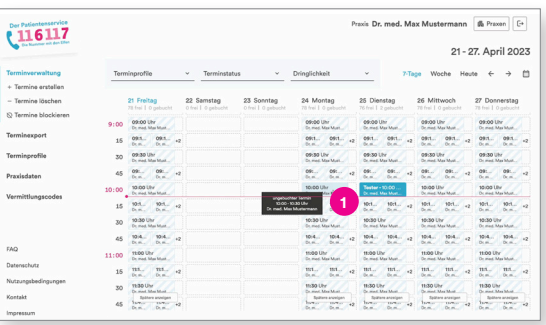

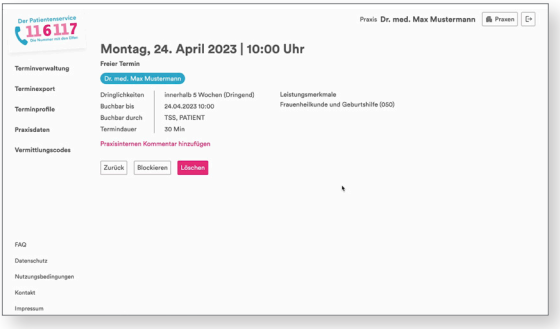

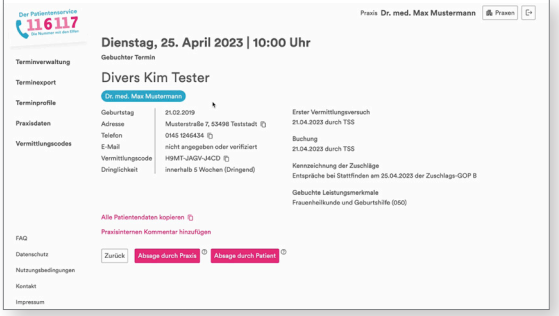

Sie können über den Kalender der Startseite direkt in den jeweiligen Termin klicken und gelangen automatisch auf eine Detailseite. **1**

#### **Beispiel Detailseite "Freier Termin"** Hier sehen Sie die wichtigsten Informationen im Überblick.

#### **Beispiel Detailseite "Gebuchter Termin"**

Klicken Sie auf einen bereits gebuchten Termin, können Sie zusätzliche Informationen zum Patienten einsehen wie Name, Kontaktdaten und Dringlichkeit. Hier wird Ihnen auch der Vermittlungscode angezeigt. Zudem können Sie einsehen, wann der erste Vermittlungsversuch über die Terminservicestelle stattfand sowie wann und durch wen die Terminbuchung erfolgte.

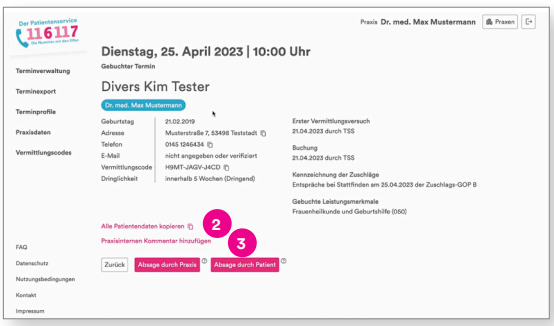

# **5. Termine absagen**

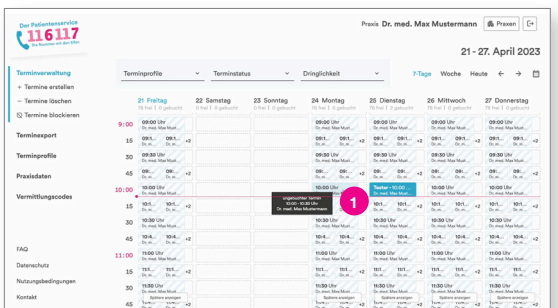

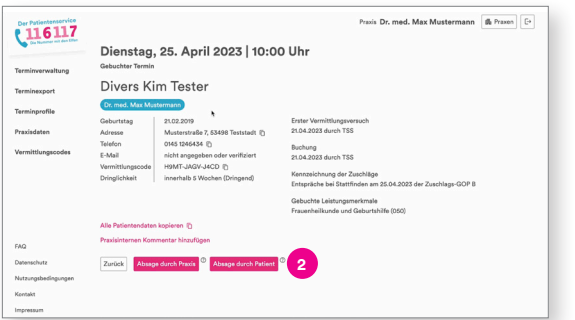

## **6. Termine löschen**

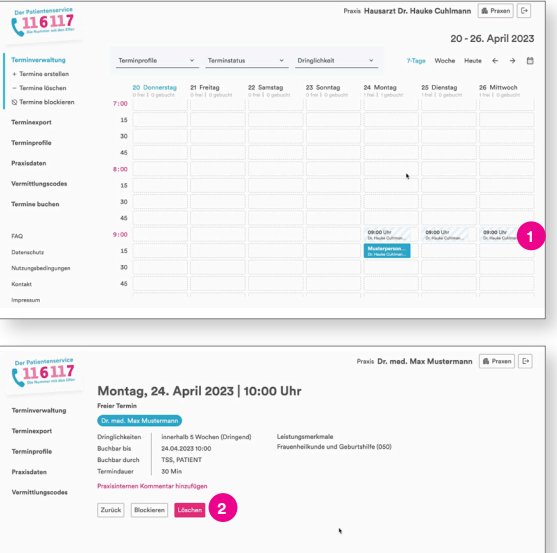

- Über diesen Button können Sie schnell und einfach alle Patientendaten kopieren und sie so beispielsweise in Ihre Praxissoftware (PVS) einfügen. **2**
- **3** Klicken Sie auf "Praxisinterner Kommentar", können Sie einen Hinweis hinzufügen, der nur für die Praxis selbst sichtbar ist und der den Patienten nicht angezeigt wird.

- **1**
- Wenn Sie einen Termin absagen möchten, klicken Sie auf einen bereits gebuchten Termin.

Sie gelangen automatisch auf die Detailseite zum Termin.

Wählen Sie hier aus, ob Sie den Termin im Namen Ihrer Praxis oder im Namen des Patienten (wenn dieser sich beispielsweise telefonisch bei Ihnen gemeldet hat) absagen. **2**

Hinweis: Je nachdem, was Sie in Ihren Praxisdaten hinterlegt haben, werden Sie telefonisch, per Fax oder gar nicht über eine Buchung oder eine Absage informiert (siehe Anleitung 1: Erste Schritte).

#### **Einzeltermin löschen**

Klicken Sie auf den freien Termin, den Sie löschen möchten. **1**

Sie gelangen automatisch auf die Detailseite zum Termin.

**2**

Sie können den Termin nun "Löschen".

Hinweis: Sie können Termine nur löschen, wenn sie noch frei (also noch nicht gebucht) sind. Andernfalls müssen Sie den Termin erst absagen, bevor Sie ihn löschen können.

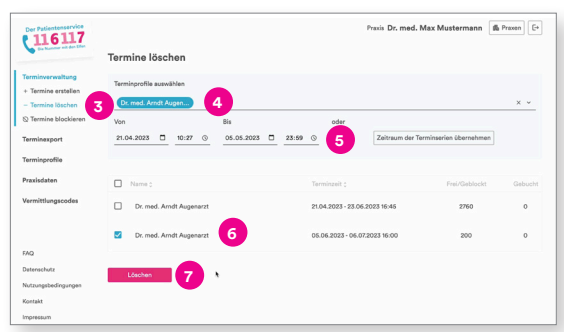

#### **Terminserie löschen**

**6**

- Klicken Sie links in der Navigation unter "Terminverwaltung" auf "Termine löschen". **3**
- Wählen Sie zunächst das Terminprofil aus, für das Sie Termine löschen wollen. **4**
- Wählen Sie dann den Zeitraum aus. **5**
	- Wählen Sie nun die gewünschte Terminserie aus.
- Klicken Sie nun auf "Löschen". **7**

Hinweis: Sie können Terminserien nur dann löschen, wenn innerhalb der Serie noch kein Termin gebucht wurde. Falls bereits Termine gebucht worden sind, müssen Sie diese erst absagen.

### **7. Termine blockieren**

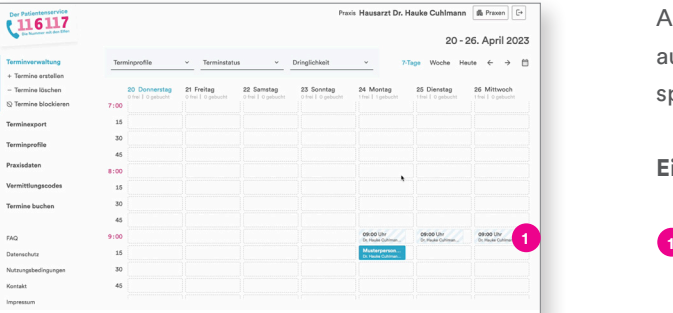

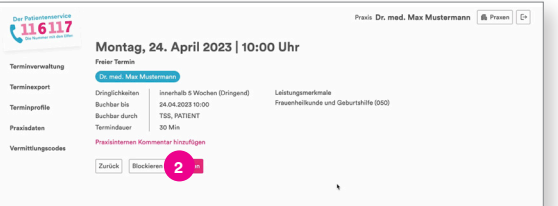

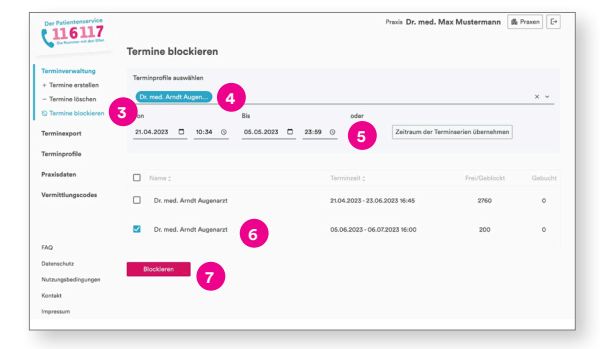

Analog zu "Termine löschen" können Sie Termine auch blockieren. Dann sind sie weiter im System gespeichert, können aber nicht gebucht werden.

#### **Einzeltermin blockieren**

Klicken Sie auf den freien Termin, den Sie blockieren möchten.

Sie gelangen automatisch auf die Detailseite zum Termin.

Sie können den Termin nun "Blockieren". **2**

#### **Terminserien blockieren**

- Klicken Sie links in der Navigation unter "Terminverwaltung" "Termine blockieren" an. **3**
- Wählen Sie zunächst das Terminprofil aus, für das Sie Termine blockieren wollen. **4**
- Wählen Sie dann den Zeitraum aus. **5**
- Wählen Sie nun die gewünschte Terminserie aus. **6**

Klicken Sie nun auf "Blockieren". **7**

Hinweis: Sie können Termine nur blockieren, wenn sie noch frei (also noch nicht gebucht) sind.

### **8. Termine exportieren**

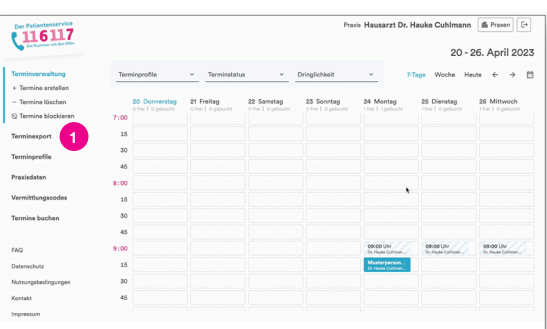

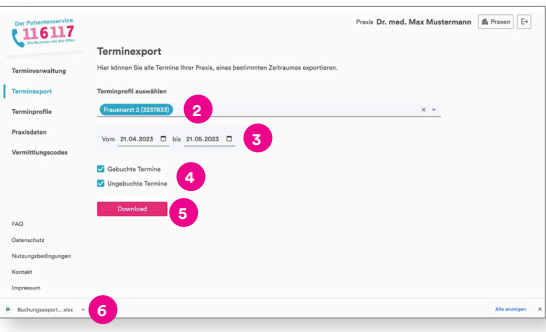

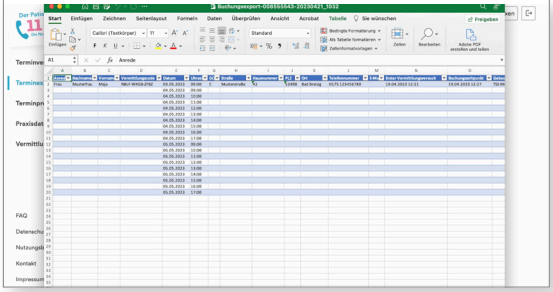

Mit dem 116117 Terminservice können Sie alle Termine Ihrer Praxis innerhalb eines bestimmten Zeitraums exportieren.

- Klicken Sie zunächst links in der Navigation auf den Button "Terminexport". **1**
- Wählen Sie ein Terminprofil aus. **2**
- Wählen Sie den gewünschten Zeitraum aus. **3**
- Klicken Sie an, ob Sie nur die gebuchten oder auch die ungebuchten Termine exportieren wollen. **4**
- Klicken Sie anschließend auf Download und es startet der Download einer Excelliste. **5**
- Öffnen Sie die Excelliste in Ihren Downloads. **6**

Sie können anschließend die entsprechenden Termine in einer Excelliste einsehen und wie gewünscht weiterverarbeiten.

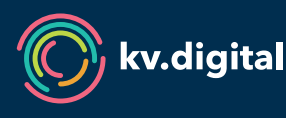

Der 116117 Terminservice wird Ihnen von der kv.digital GmbH im Auftrag der Kassenärztlichen Bundesvereinigung (KBV) zur Verfügung gestellt.